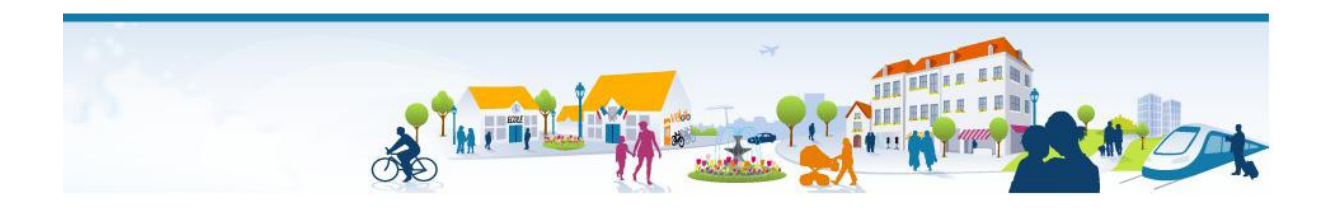

# Aide à l'utilisation de votre Espace Citoyens

#### Utilisez les **flèches Page suivante** et **Page précédente** pour naviguer dans l'Espace Citoyens

# La page d'accueil de l'Espace Citoyens

#### Se créer un compte citoyens

- Cliquez sur le bouton **Créer mon compte** et renseignez les différentes rubriques.
- Un mail de confirmation de création de votre compte citoyen vous sera adressé.

#### Se connecter à son compte citoyens

Saisissez votre nom d'utilisateur et votre mot de passe, puis cliquez sur le bouton **Se connecter**.

## Demander un nouveau mot de passe

- En cas de perte de votre mot de passe, cliquez sur le lien **Mot de passe oublié ?**
- Un mail contenant un nouveau de mot de passe vous sera adressé.

## Faire une demande sans posséder de compte citoyens

 $\bullet$ Cliquez sur le bouton **Faire une demande**.

## Consulter une demande par son numéro de ticket

- Saisissez le numéro de ticket correspondant à la demande. Le numéro de ticket est affiché dans le mail d'accusé de réception de la demande.
- Cliquez sur le bouton **Consulter cette demande**.

# La saisie d'une demande

## Sélectionner un type de demande

Positionnez la souris sur un type de demande, puis cliquez sur la demande à effectuer.

## Rechercher rapidement un formulaire

Si vous connaissez tout ou partie du nom d'un formulaire de demande ou un mot-clé le caractérisant saisissez-le dans la zone de recherche, puis cliquez sur la loupe $\mathbf Q$  pour y accéder.

## Ajouter des pièces à une demande

Dans l'onglet Ma demande, cliquez sur **Ajouter** pour saisir une nouvelle pièce ou sur **Ajouter depuis mon coffre-fort** si vous avez saisi des pièces dans votre coffre-fort disponible uniquement si vous avez un compte citoyen.

## Accéder à l'aide à la saisie d'une demande

Cliquez sur le lien **Aide à la saisie** situé en haut et à droite de l'écran.

# La consultation d'une demande

Une demande peut être consultée à tout moment en indiquant le **numéro de ticket** sur la page d'accueil de l'Espace Citoyens ou à partir de votre Espace Citoyens : onglet Mes demandes, cliquez sur le bouton  $\Omega$ .

Si un échange n'a pas été lu, l'icône staffiche dans la zone Echange à lire.

# Onglet Suivi/ Echanges

- Saisissez dans la zone prévue à cet effet le texte d'un échange à adresser à la mairie, puis cliquez sur le bouton **Ajouter**.
- Icônes caractérisant l'état d'un message :

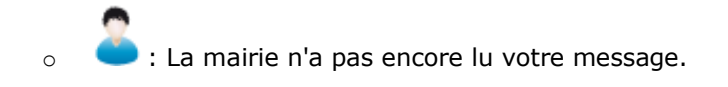

lu : La mairie a lu votre message.

.<br>I Vous n'avez pas lu ce message adressé par la mairie.

o .<br>O Vous avez lu ce message adressé par la mairie.

# Onglet Suivi/ Pièces jointes

- Cliquez sur le bouton **Ajouter** pour insérer une pièce jointe à la demande affichée.
- L'icône  $\triangle$  permet de modifier la pièce jointe.  $\bullet$
- L'icône  $\times$  permet de supprimer la pièce jointe.

## Se connecter à son compte citoyen

En consultation d'une demande sans vous être connecté à votre compte citoyen, cliquez sur le lien **Me connecter** pour accéder à votre compte.

Si vous consultez une demande qui n'a pas été saisie dans votre compte citoyen, cliquez sur le lien **Rattacher cette demande à mon compte citoyen** pour accéder à votre compte citoyen et y rattacher la demande.

# Mon espace citoyen

- Onglet **Mon compte** : reprise des informations saisies pour la création du compte citoyen.
- Onglet **Mes demandes** : liste des demandes effectuées et accès aux demandes.
- Onglet **Mon coffre-fort** : liste des pièces justificatives déjà présentes et possibilité d'en ajouter d'autres.  $\bullet$

## Modifier les identifiants de son compte citoyen

Dans l'onglet Mon compte, cliquez sur le lien **Modifier les identifiant de votre compte citoyen**.

## Modifier les identifiants de son compte Espace Famille

Si vous possédez un compte Espace Famille, dans l'onglet Mon compte, cliquez sur le lien **Modifier les identifiant de votre compte Espace Famille**.

## Ajouter des pièces dans son coffre-fort

- Dans l'onglet Mon coffre-fort, cliquez sur le bouton **Ajouter**.  $\bullet$ Cette pièce sera alors disponible pour d'autres demandes.
- L'icône  $\triangle$  permet de modifier la pièce.
- L'icône  $\times$  permet de supprimer la pièce.  $\bullet$

## Visualiser une pièce

Cliquez sur le nom de fichier de la pièce pour l'afficher. $\bullet$